# วิธีการสร้าง Stamp

โดยทั่วไปแล้ว Adobe stamp คือตรายางมาตรฐานในรูปแบบอิเล็กทรอนิกส์ที่ใช้สำหรับเอกสารกระดาษ ในปัจจุบัน หน้าที่หลักของตราประทับคืออนุญาตให้บุคคลรับรองหรือแนบภาคผนวกส่วนตัวของตนเองลงใน เอกสาร PDF ซึ่งจะอัปเดตโดยอัตโนมัติตามเวลาและวันท่ปีจจุบันรวมถึงพารามเิตอรอื่น ๆ อีกมากมาย สามารถ รับรองวาไดรับเอกสารโดยใชเครื่องมือประทับตรา ตราประทับสามารถรวมเวลาและวันที่ปจจุบันโดยอัตโนมัติ

ในการ download stamp

ฝายดิจิทัล สํานักงานอธิการบดีที่จัดทําขึ้น

https://drive.google.com/drive/folders/1n0EdOhJfPZdwoQAacgrncNE2PDU2HAYp

และกองบริหารงานกลาง สำนักงานอธิการบดี มหาวิทยาลัยขอนแก่น

https://drive.google.com/drive/folders/1CdqbZ\_aX9v\_DyaDcBk5tUOL8iltc0713

เมื่อ ดาวน์โหลด stamp ที่เป็นสำเร็จรูปที่สามารถใช้งานได้เลยไม่ต้องการแก้ไขหรือเปลี่ยนแปลงโดย จะตองทําตามขั้นตอนดังนี้

1. เข้าที่โปรแกรม windows แล้วเข้าที่ This PC ที่เป็นรูปเครื่องคอมพิวเตอร์

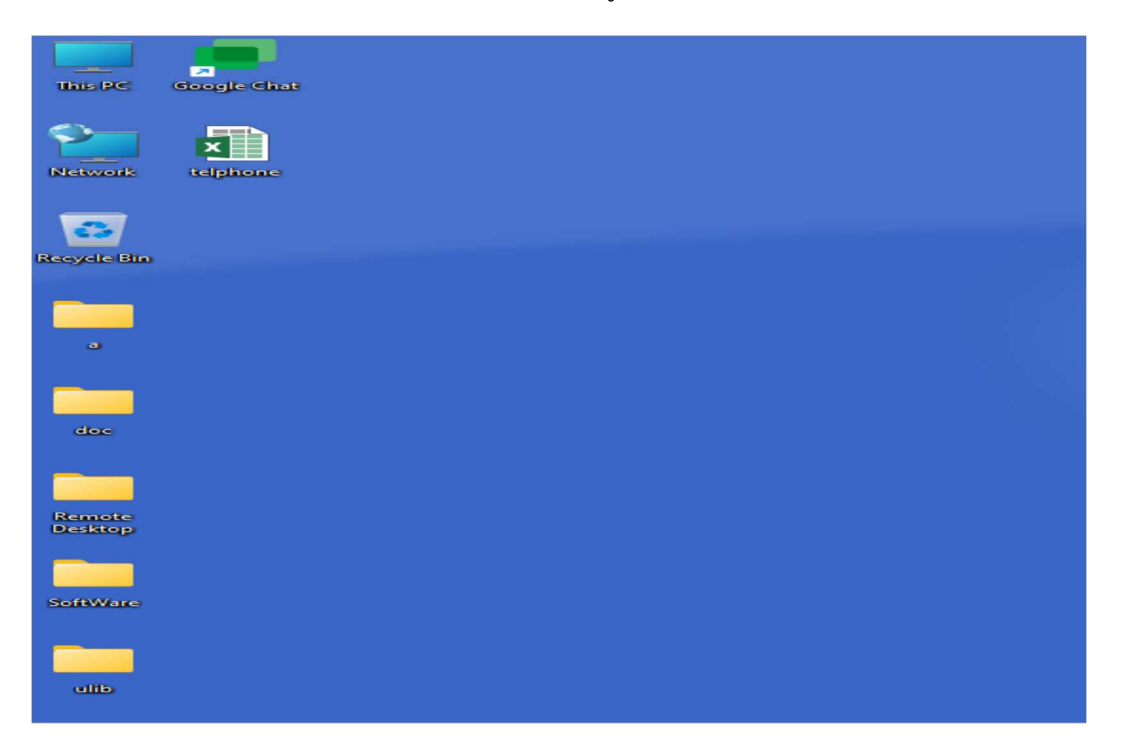

# 2. แล้วทำการเปิด drive ตามรูป

This PC > Local Disk (C:) > Program Files (x86) > Adobe > Acrobat Reader DC  $\leftarrow$   $\rightarrow$   $\,$   $\scriptstyle\rm v$  $\uparrow$ 

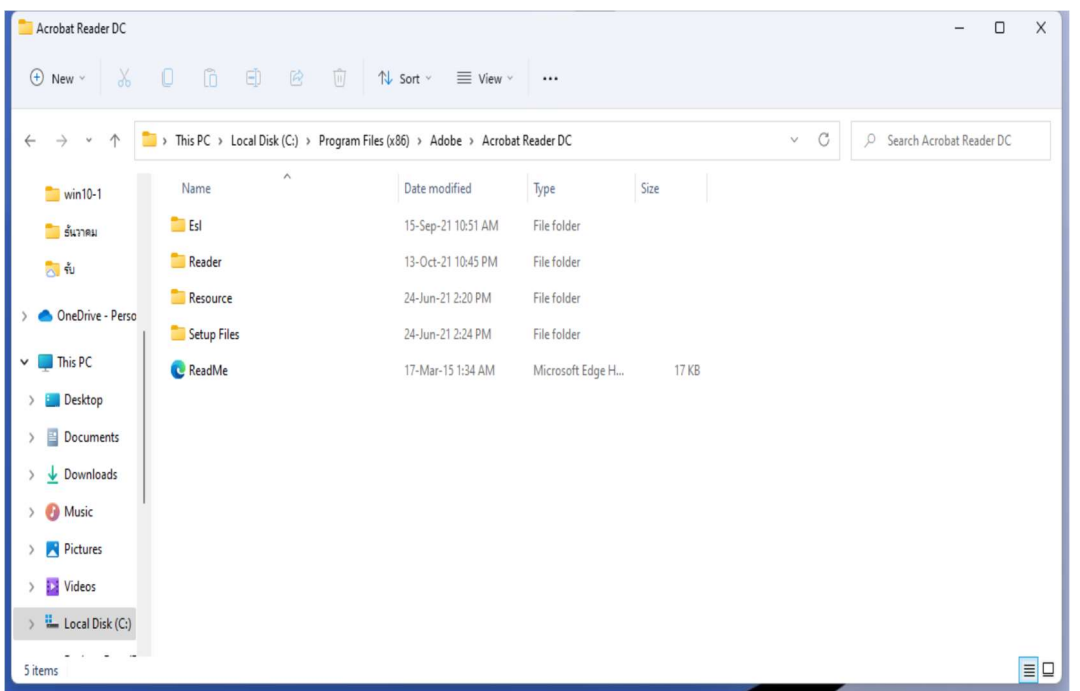

# 3. เปด drive ตามรูปภาพ

<br />
Local Disk (C:) > Program Files (x86) > Adobe > Acrobat Reader DC > Reader > plug\_ins > Annotations

ก็จะแสดงหนาจอ ENU เพื่อที่จะเขาไปใน Stamp

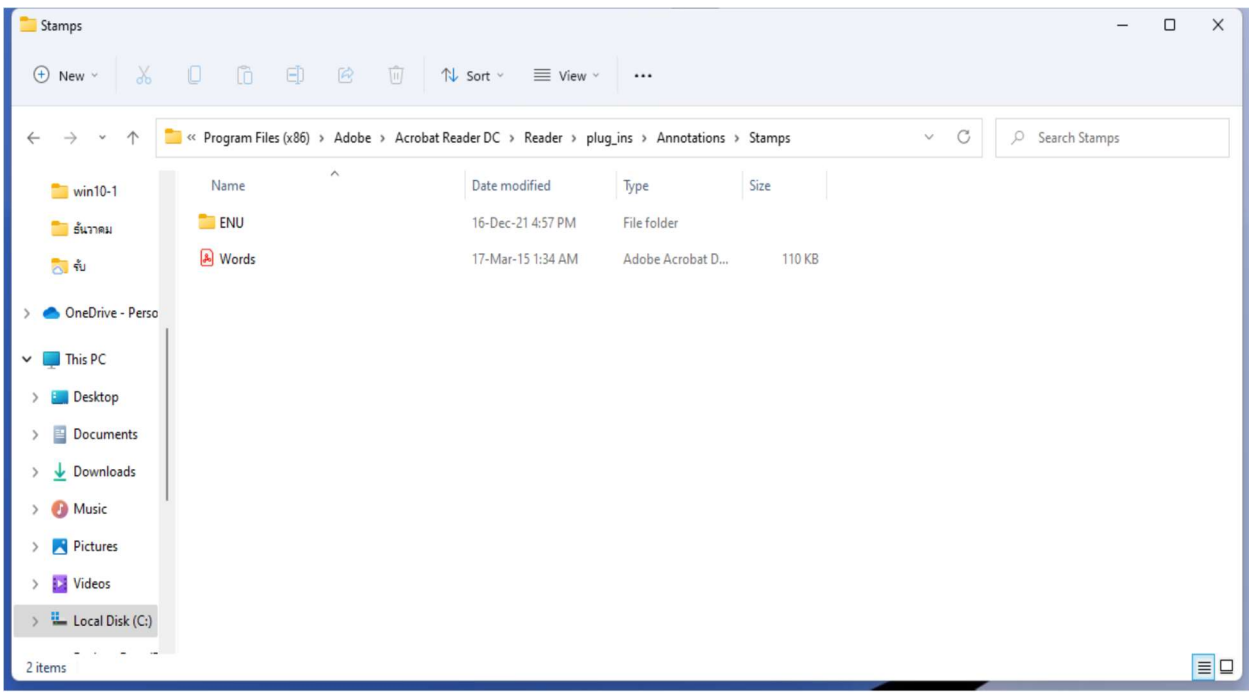

4. เขาไปที่ drive ENU

■ « Program Files (x86) > Adobe > Acrobat Reader DC > Reader > plug\_ins > Annotations > Stamps > ENU

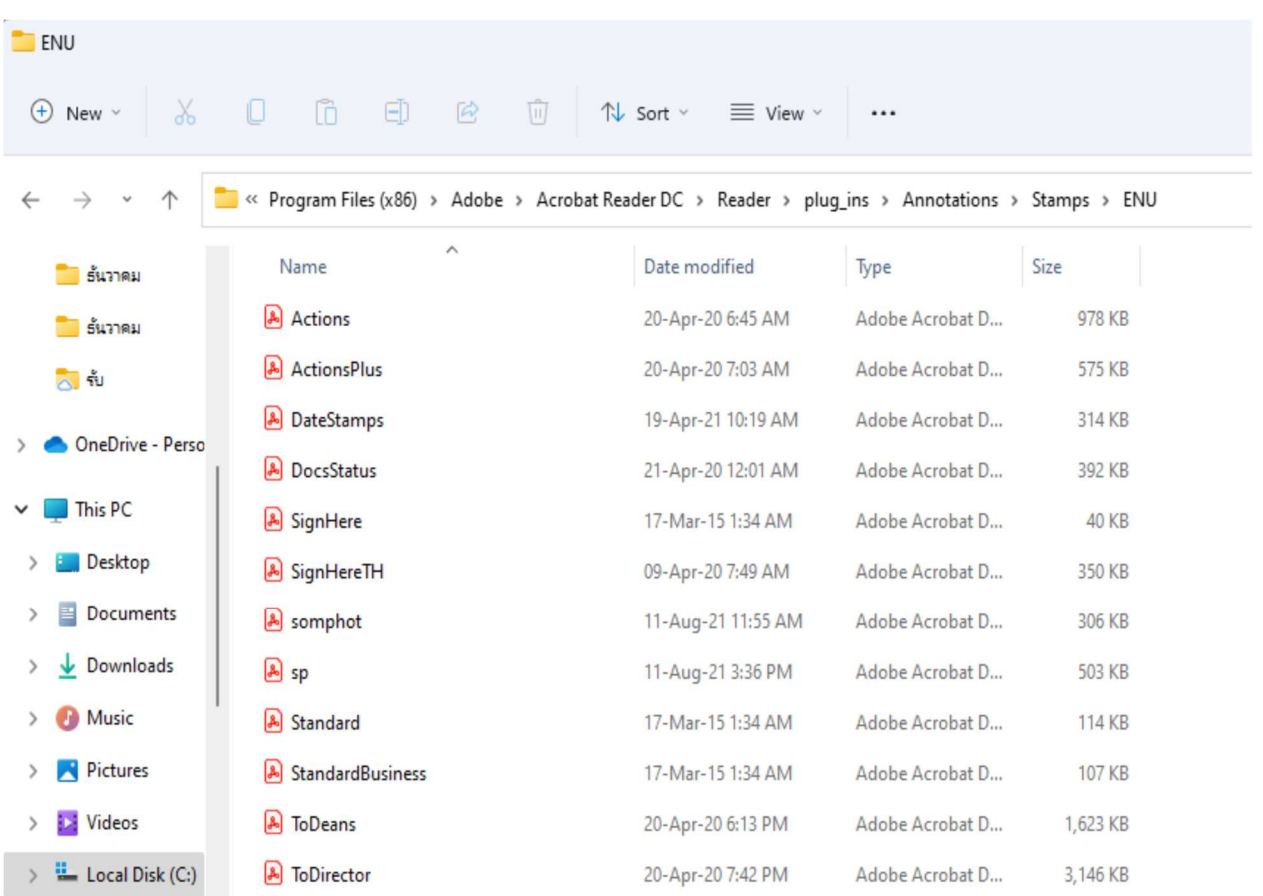

แล้วทำการ copy ไฟล์ที่เรา download มาวางไว้

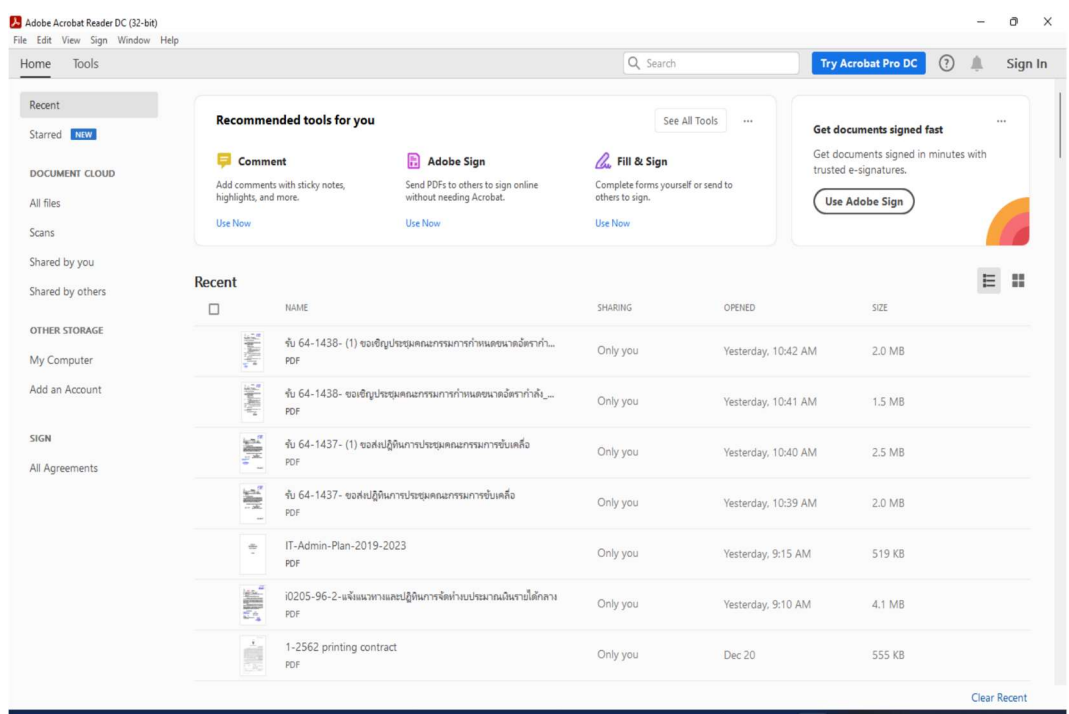

# 5. การเรียกใช้งานให้เปิดโปรแกรม Acrobat Reader DC ขึ้นมาก่อน

### 6. แล้วทำการเปิดไฟล์เอกสารไฟล์ PDF

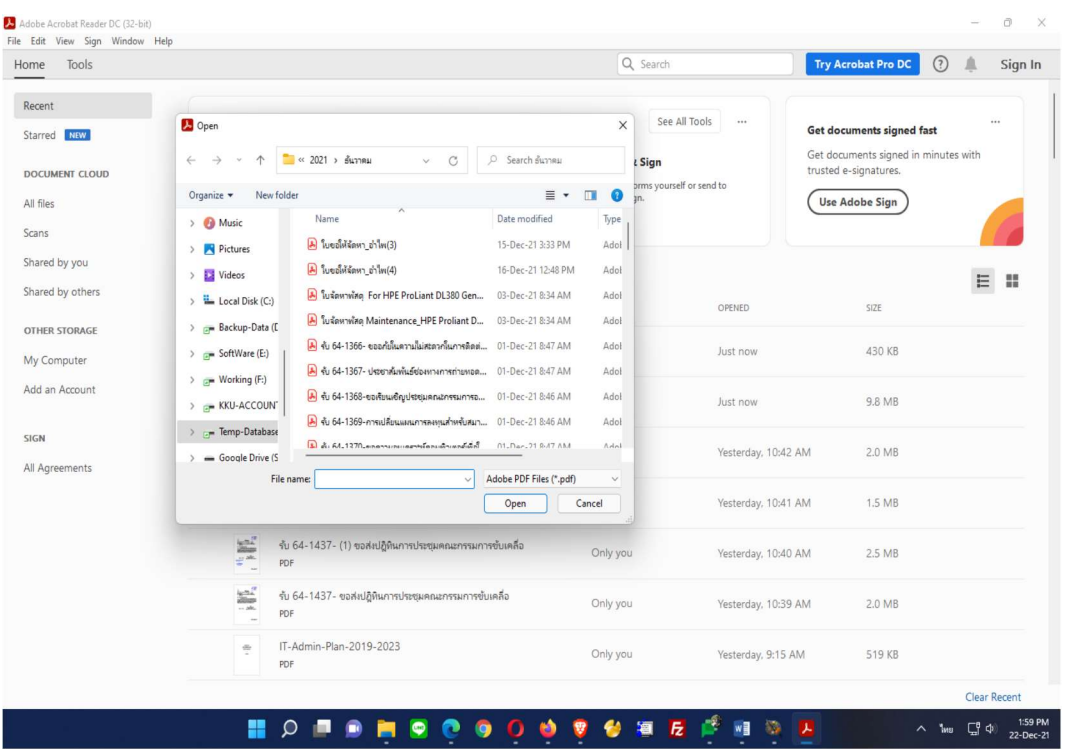

#### 7. หลังจากเปดไฟลแลวใหคลิกที่แถบเมนู Tools

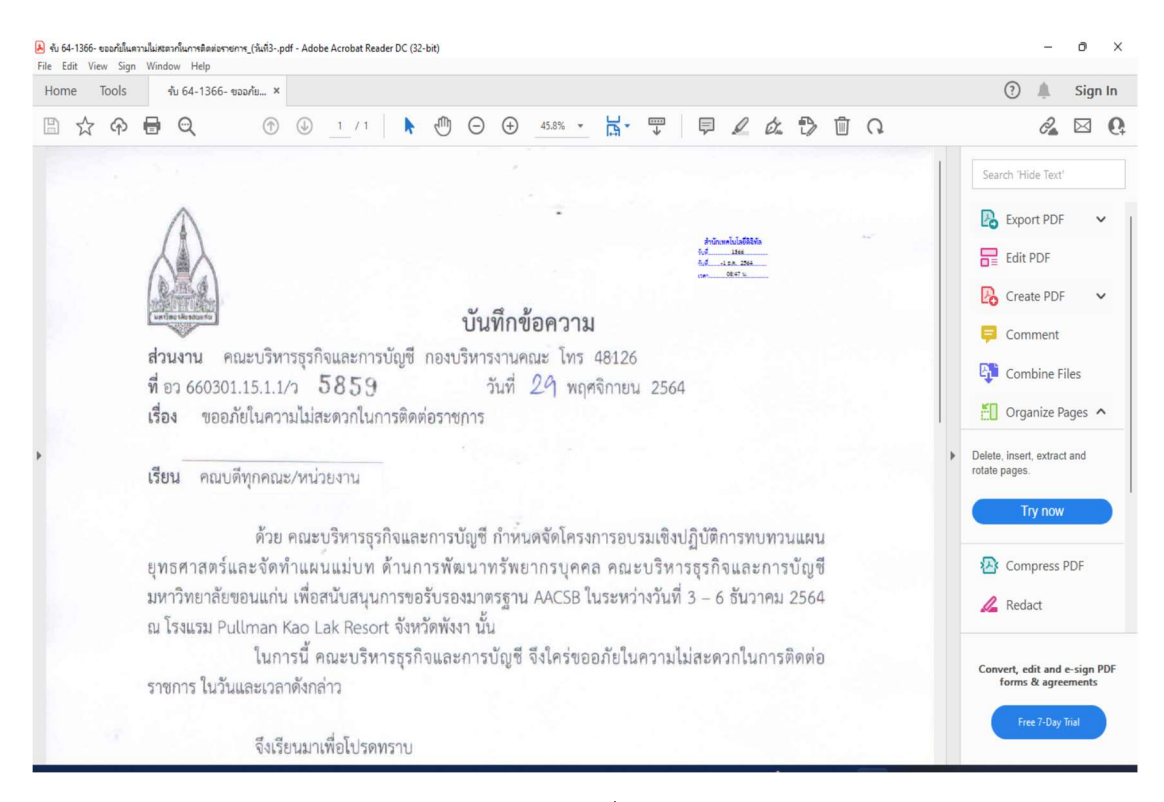

8. หนาจอจะแสดงแถบเมนูตาง ๆ มาแสดงโดยใหเลือกที่รูปภาพ Stamp

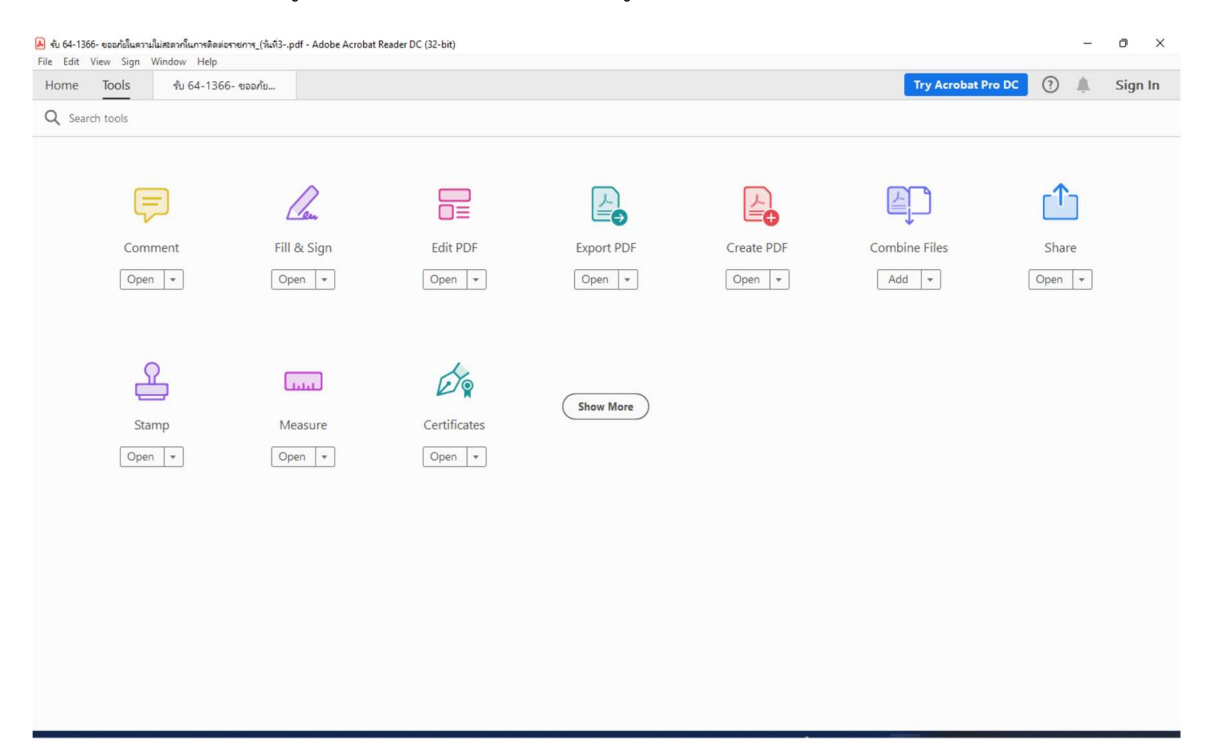

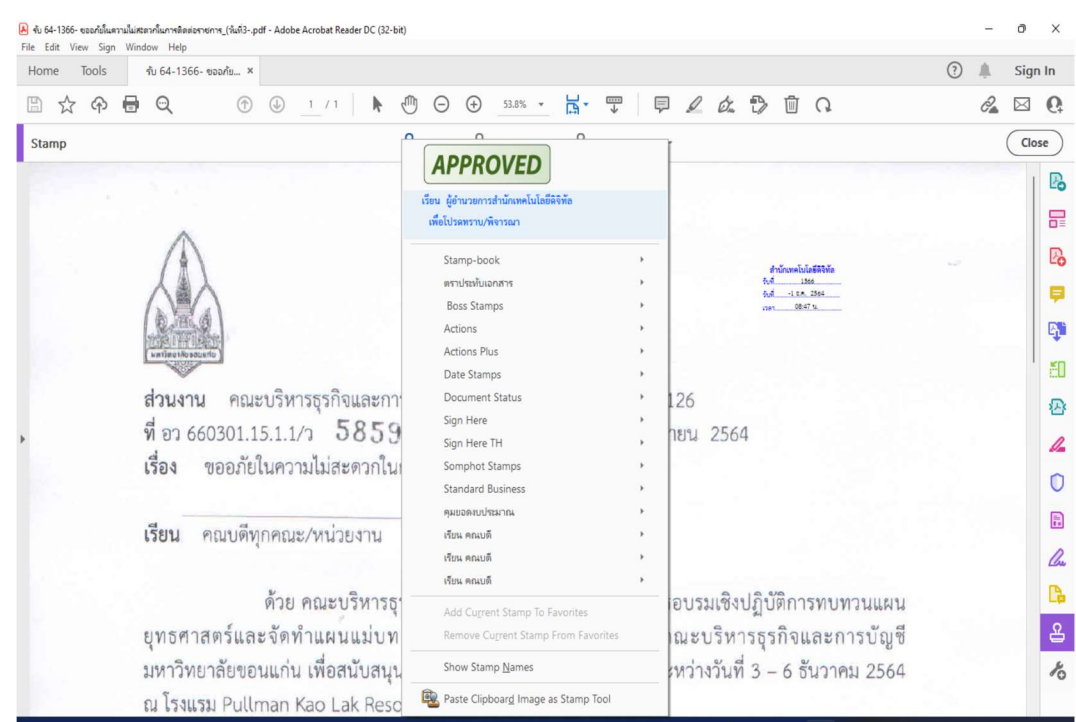

### 9. เลือกแถบเมนู Stamp เพื่อที่แสดงผล Stamp ถ้าต้องการใช้งานเลือกคลิกที่รายการ

### จึงเรียนมาเพื่อโปรดทราบและพิจารณาดำเนินการต่อไป

#### เรียน ผู้อำนวยการสำนักเทคโนโลยีดิจิทัล

เพื่อโปรดทราบ เห็นควรให้งานคลังและพัสดุดำเนินการเพื่อพิจารณา และดำเนินการต่อไป

(นายสมโภช พิมพ์พงษ์ต้อน) ผู้อำนวยการกองบริหารงานสำนักเทคโนโลยีดิจิทัล

24 ธ.ค. 2564 11:21 น.

ขอแสดงความนับที่อ

(นางสาวอรุณ โพธิ์ศรี) ผู้อำนวยการโรงเรียนบ้านนาฝายเหนือ

โรงเรียนบ้านนาฝายเหนือ โทร. อสส ๔๑๙ ๕๐๒๒

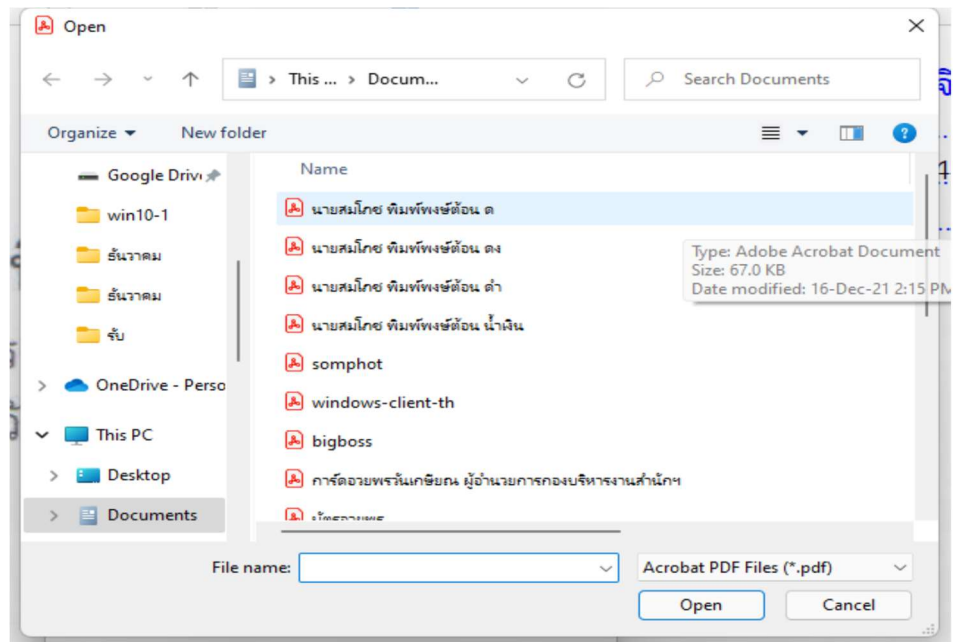

10. การทำ Stamp ที่ต้องการโดยการสร้างขึ้นเอง ซึ่งจะต้องเป็นไฟล์ PDF ที่จะสามารถนำเข้า

11. การสรางไฟลโดยใชโปรแกรม Microsoft Word พิมพคําที่ตองการทาํ Stamp

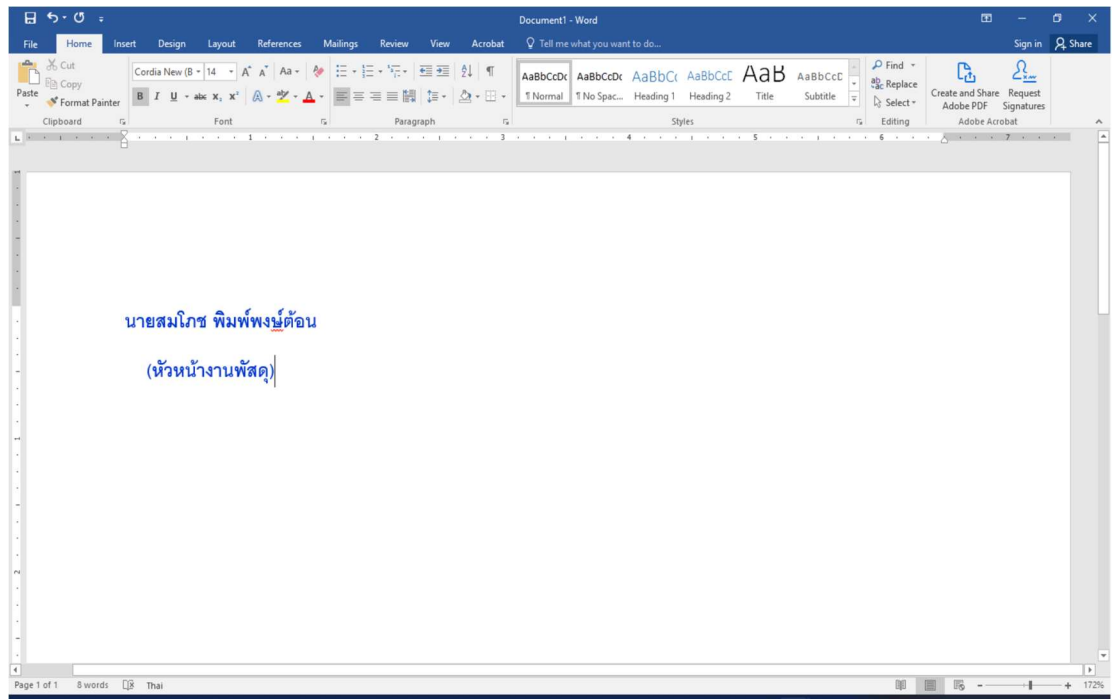

12. ใหทําการแปลงเอกสารไฟลโดยเลือกพิมพเอกสารใหเปนไฟล PDF หรือ Save ไฟล ใหเปนรูปแบบ PDF

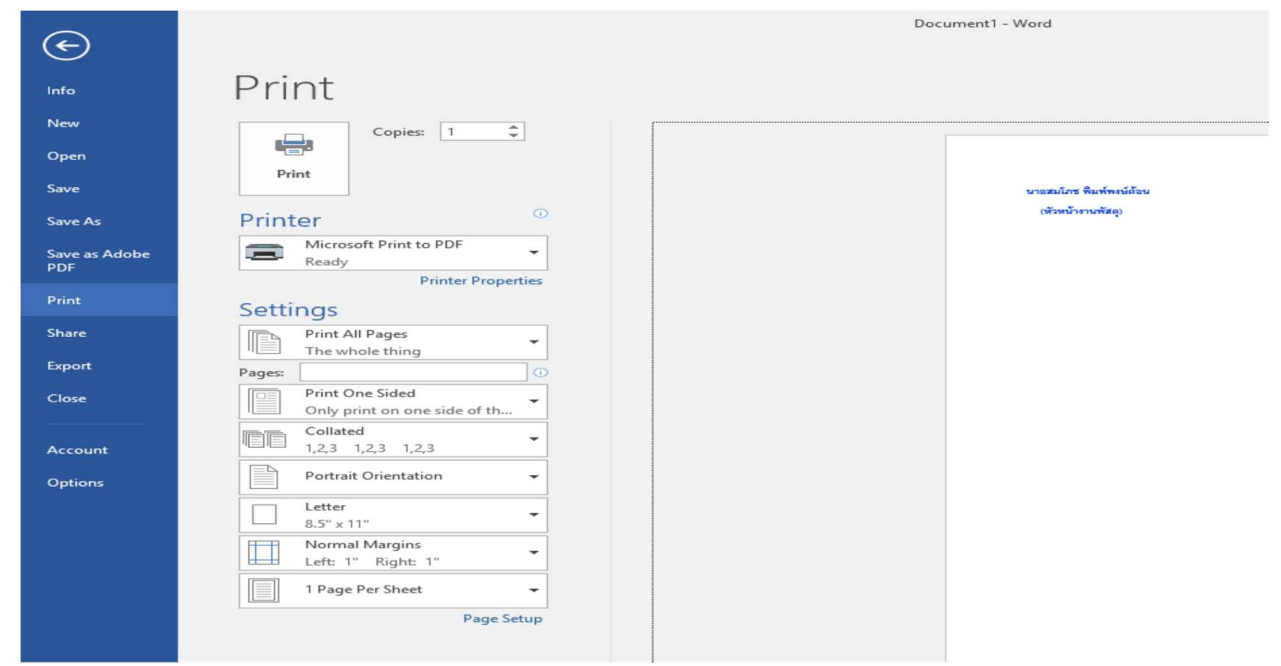

13. แล้วทำการ Save ไฟล์โดยตั้งชื่อไฟล์

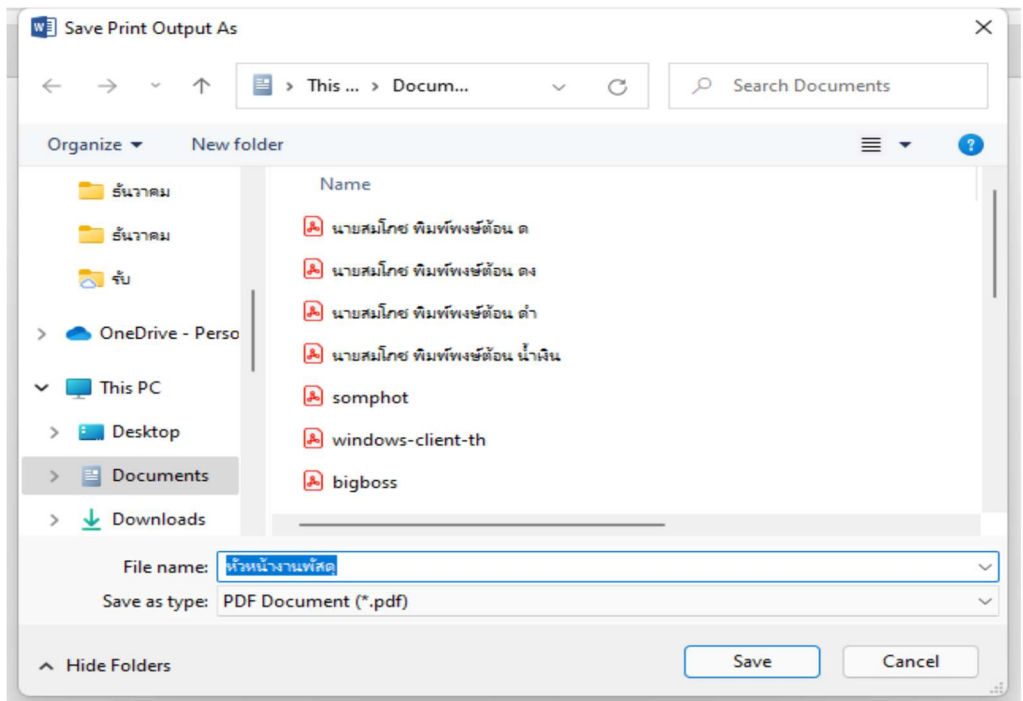

14. จากนั้นเข้าเมนู Custom Stamps เพื่อที่จะนำเข้าข้อมูล

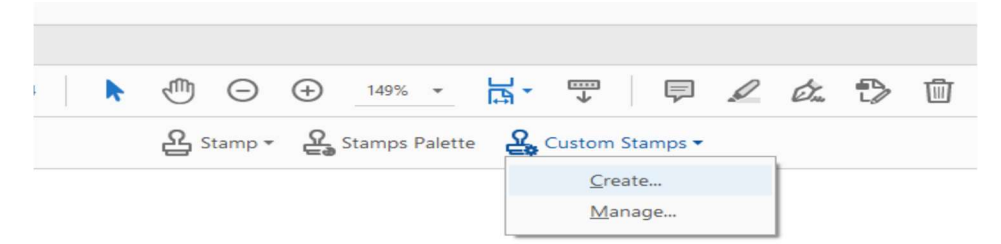

15. คลิกที่ปุ่ม Create ก็จะปรากฎหน้าจอให้เลือกไฟล์ที่ต้องการนำเข้า

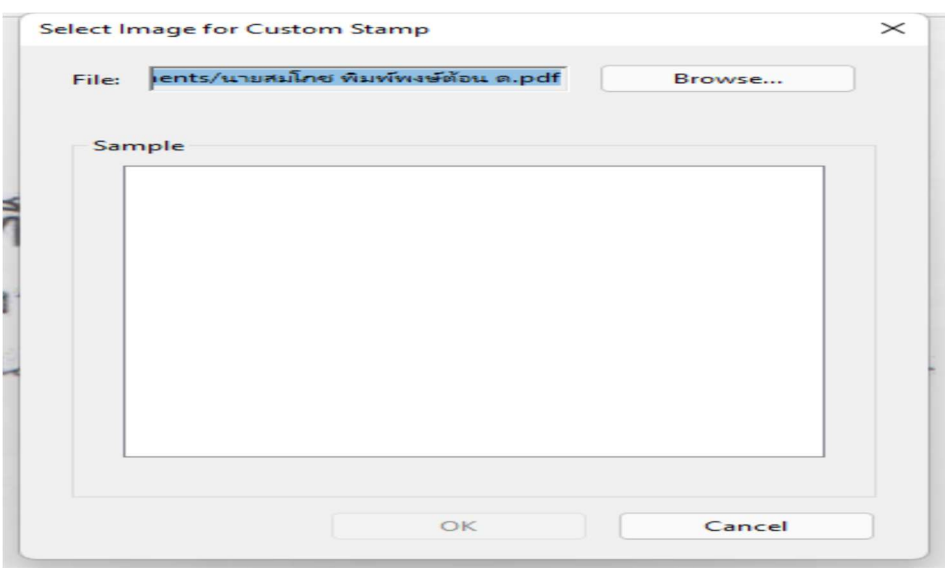

16. เลือกไฟลที่ตองการแลวใหคลิกที่ปุม OK

![](_page_9_Picture_43.jpeg)

17. หลังจากนั้นหน้าจะให้เรากำหนดค่าให้อยู่ใน Category ไหน โดยจะต้องตั้งชื่อใหม่ในกรณีที่เรายังไม่ได้ตั้ง ค่าไว้ และตั้งชื่อไฟล์ได้ทั้งภาษาไทยและภาษาอังกฤษ

![](_page_10_Picture_12.jpeg)

18. การเรียกใช้งานก็เพียงแค่เลือกเมนู Stamp แล้วเลือก Categories ที่เรากำหนดไว้แล้วคลิกเพื่อเลือกใน การใช้งาน

![](_page_11_Picture_12.jpeg)

![](_page_12_Picture_0.jpeg)

#### สํานักเทคโนโลยีดิจิทัล มหาวิทยาลัยขอนแกน